# Jitsi Meet の使い方

ジュニアドクター鳥海塾

# 目次

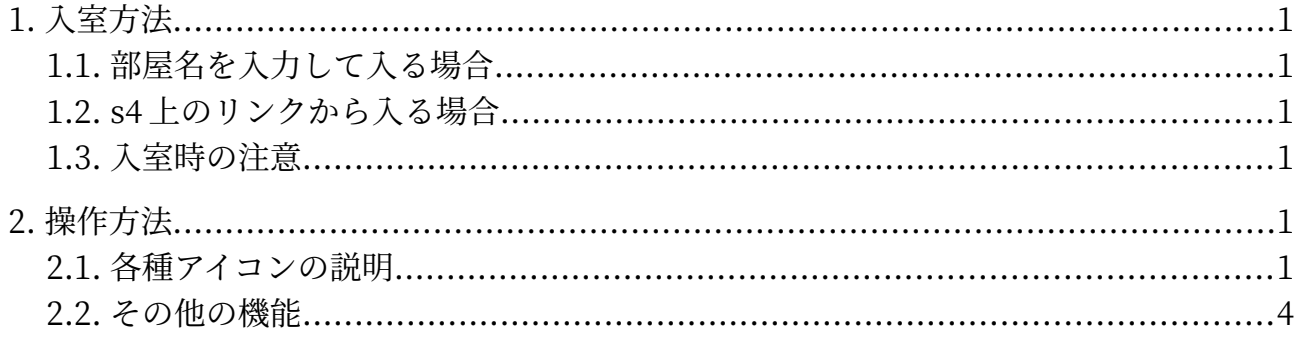

# <span id="page-2-5"></span>1. 入室方法

# <span id="page-2-4"></span>1.1. 部屋名を入力して入る場合

<https://jitsi.koeki-prj.org/>で部屋名を入力し、「ミーティングを開始」をクリックして入室する。

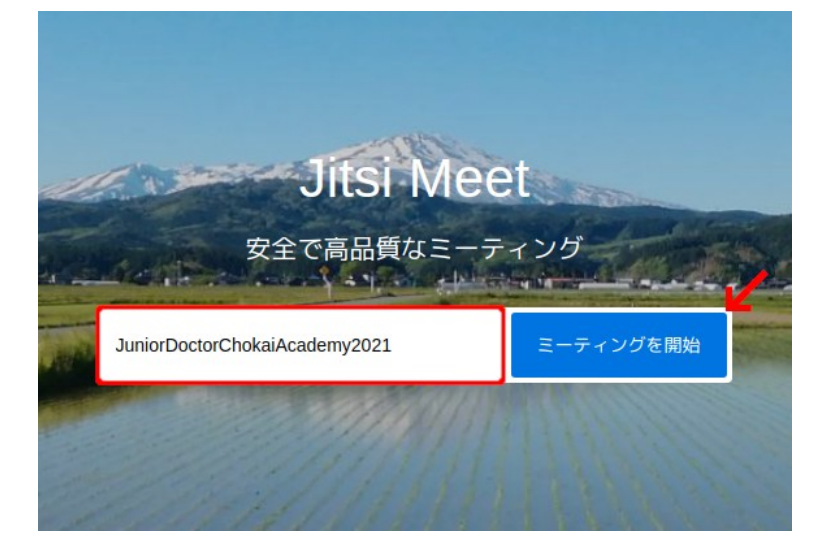

#### <span id="page-2-3"></span>1.2. s4 上のリンクから入る場合

<span id="page-2-2"></span>s4 の「おしらせ」の掲示板にアクセスし、貼られている URL をクリックして入室する。

# 1.3. 入室時の注意

以下のポップアップが表示されたら、「許可」をクリックしてマイクの使用を許可する。

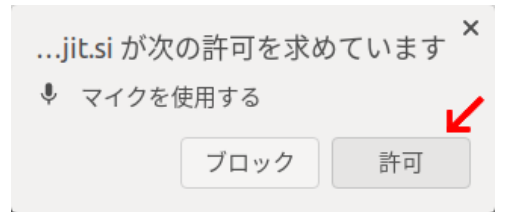

また、Jitsi Meet の参加リンクは、セキュリティを考慮して定期的に変更されるため注意しよう。

# <span id="page-2-1"></span>2. 操作方法

#### <span id="page-2-0"></span>2.1. 各種アイコンの説明

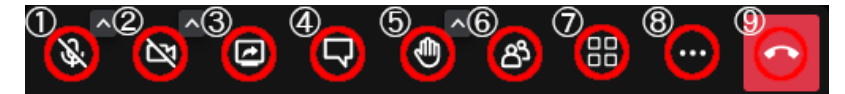

①ミュート/ミュート解除

マイクアイコンをクリックすることで、ミュート/ミュート解除を切り替えられる。

②カメラの開始/停止

カメラアイコンをクリックすることで、カメラのオン/オフを切り替えられる。

③画面共有の開始/停止

矢印が書かれたモニターアイコンをクリックすると、共有画面の選択が表示される。

【Chrome の場合】

 左から順に「画面全体」「ウィンドウ」「Chrome タブ」と出てくる。その中から共有したい画面 を選択し、右下の「共有」をクリックすると画面共有できる。

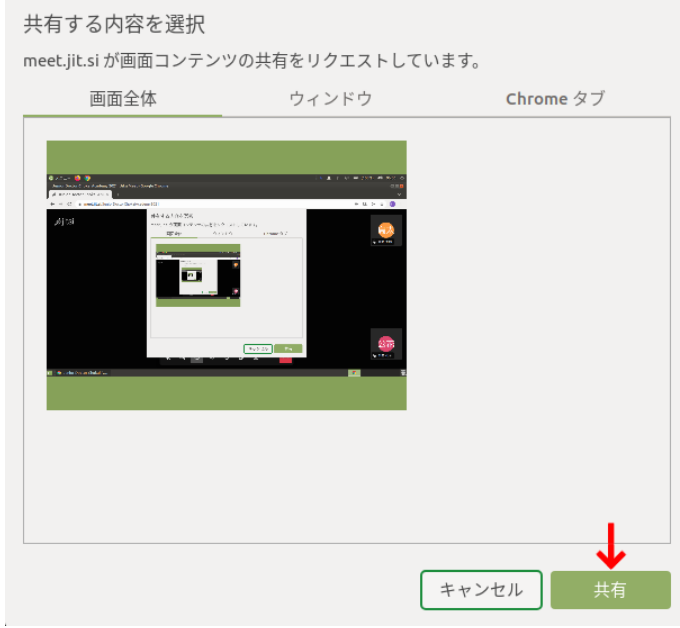

 画面を共有できていれば、以下のようなポップが表示される。画面共有を終了したい場合は、「共 有を停止」を選択するか、もう一度モニターアイコンをクリックする。

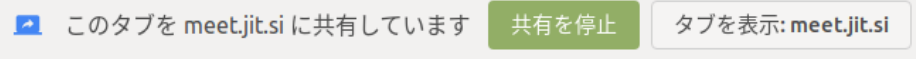

【Firefox の場合】

 「ウィンドウまたは画面」から共有したい画面を選択し、右下の「許可する」をクリックすると画 面共有できる。画面共有を終了したい場合は、もう一度モニターアイコンをクリックする。

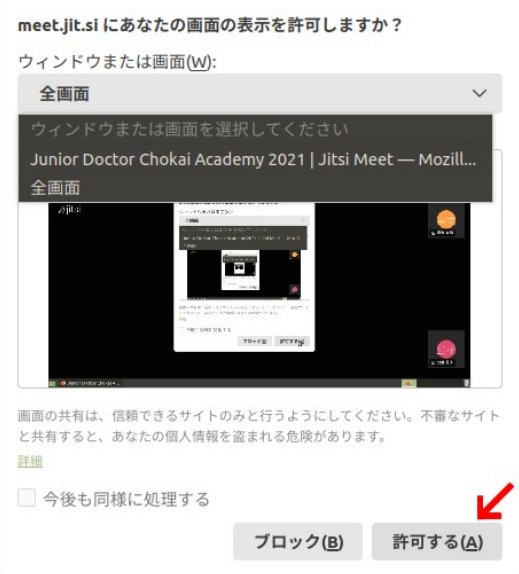

④チャットを開く

 吹き出しアイコンをクリックすることでチャット欄が表示され、マイクが使えないときや質問したい ときに使用できる。そのまま送信すると全員、指定したい参加者の右上の「…」から「プライベート メッセージの送信」を選んで送信すると個人にチャットが届く。

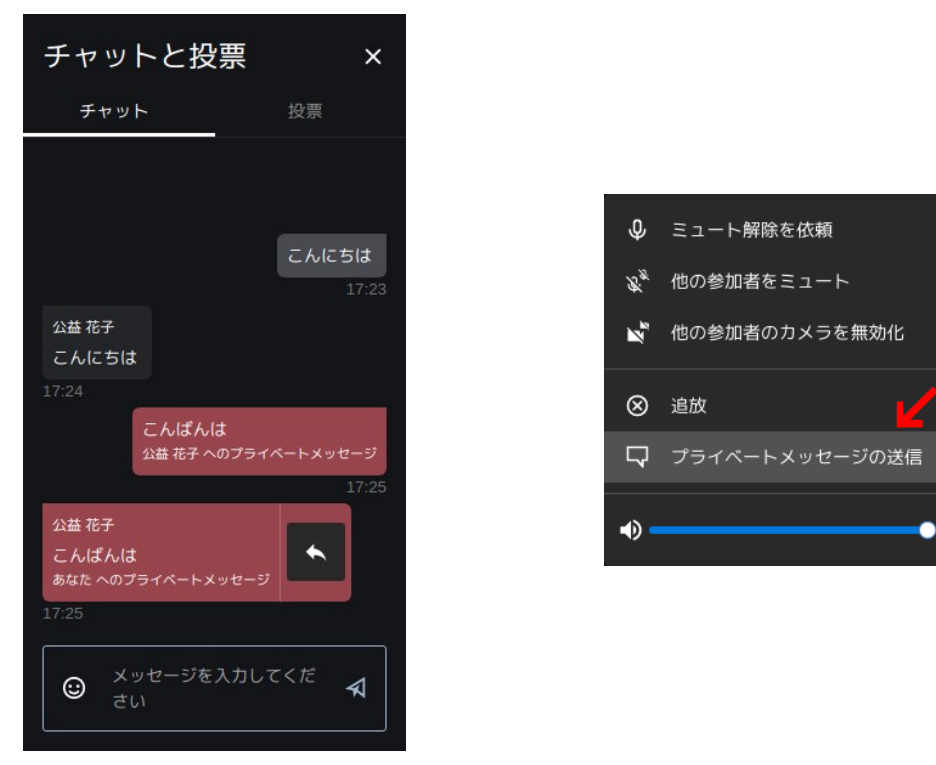

⑤手を挙げる/下げる

手の形をしたアイコンをクリックすることで、手を挙げたり下げたりできる。また、「^」でリアク ションメニューを開き、「いいね!」や拍手などのリアクションがとれる。

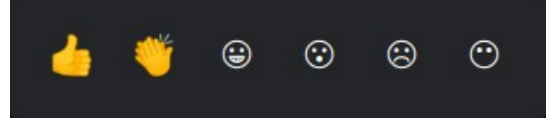

⑥参加者

 人の形をしたアイコンをクリックすることで、参加者の一覧を見られる。また、ブレイクアウトルー ムへの参加時は部屋名にカーソルを合わせて「参加」を選び、退出時は「ブレイクアウトルームを退 出」をクリックする。

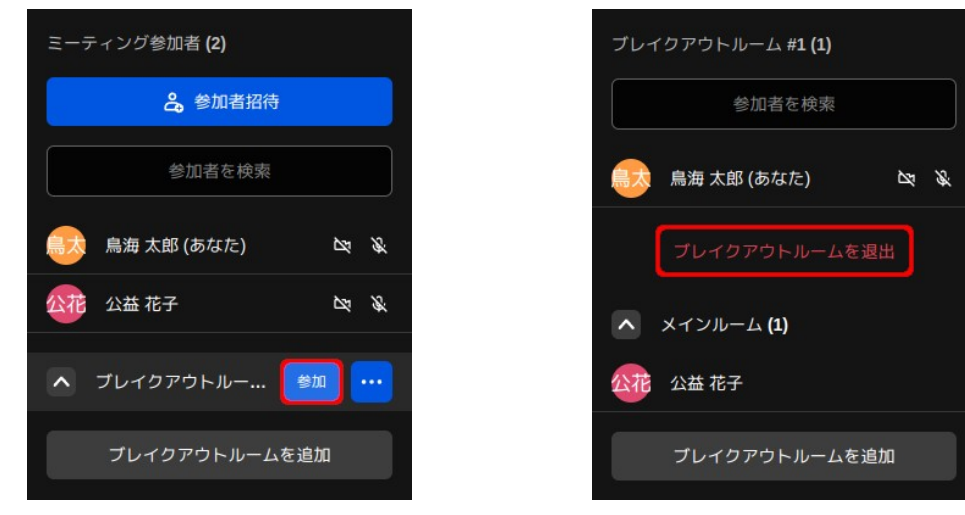

⑦タイルビューの切り替え

 □が 4 つ並んでいるアイコンをクリックすることで、左のような話したり画面共有したりしている人 にフォーカスするスピーカービューと、右のような参加者全体が見えるタイルビューを切り替えられる。

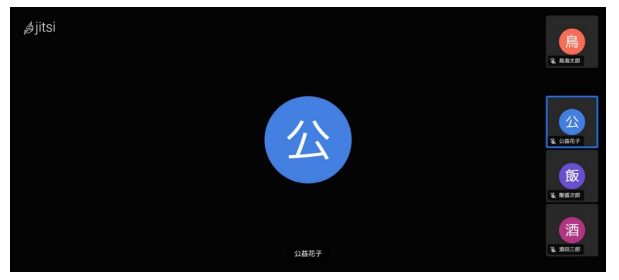

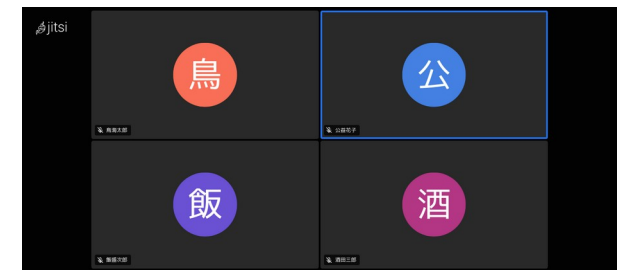

⑧詳細アクション

 「…」には、フルスクリーン表示や話者の統計などの機能が設けられている。一番上にある現在の 名前を選択して、表示名を変更することができる。

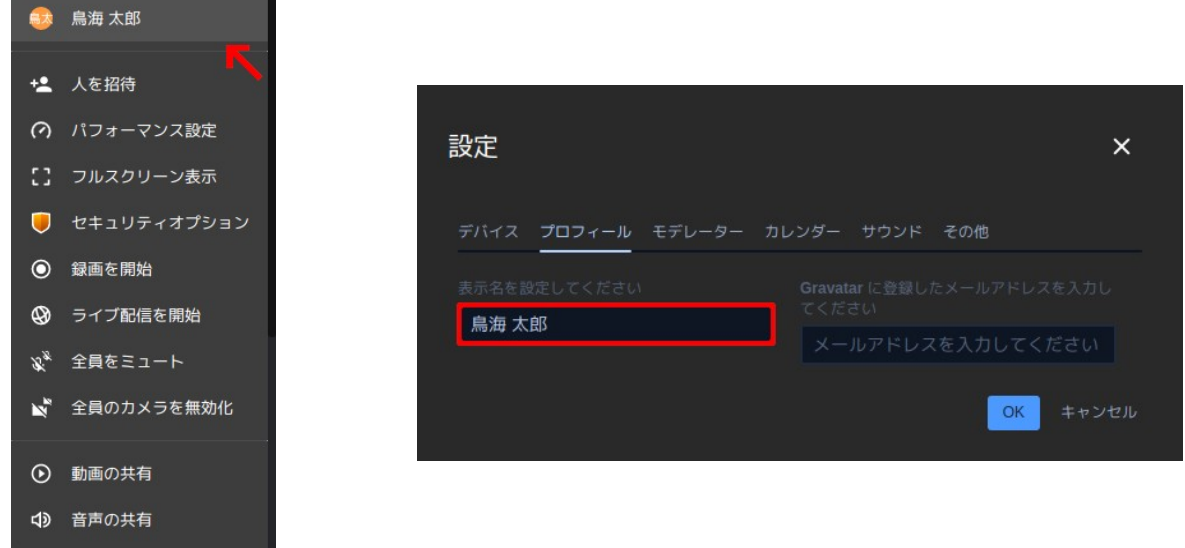

⑨ミーティングを退出

<span id="page-5-0"></span>受話器が書かれた赤いアイコンをクリックすることで、ミーティングを退出できる。

# 2.2. その他の機能

1. 接続状態の確認

 参加者の左上の電波アイコンを見ることで、現在の接続状態を確認できる。接続状態がやや不安定に なると緑色から黄色、さらに悪くなると赤色に変化する。

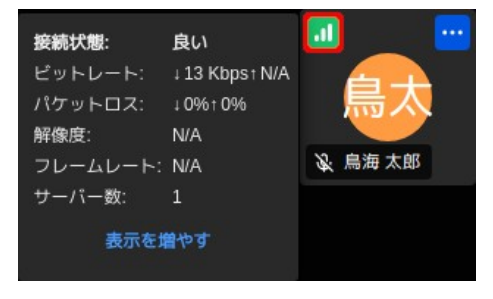